## 学生考试查询及申请缓考操作说明

## 一、学生考试查询操作说明

1. 登录以下网址: http://syjw.zjhu.edu.cn/jwglxt, 进入教务管理系统用户登录 界面。

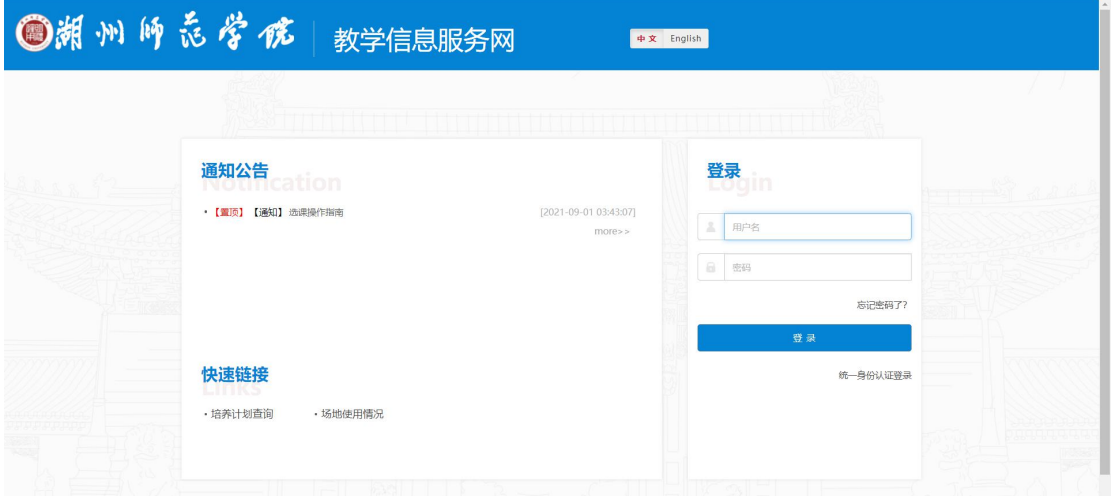

2.输入用户名和密码进入教务管理系统。密码遗忘请咨询学院教学秘书。

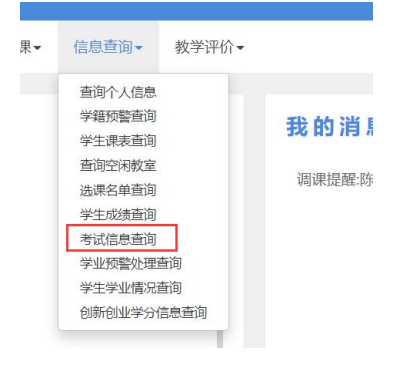

3.进入以上界面

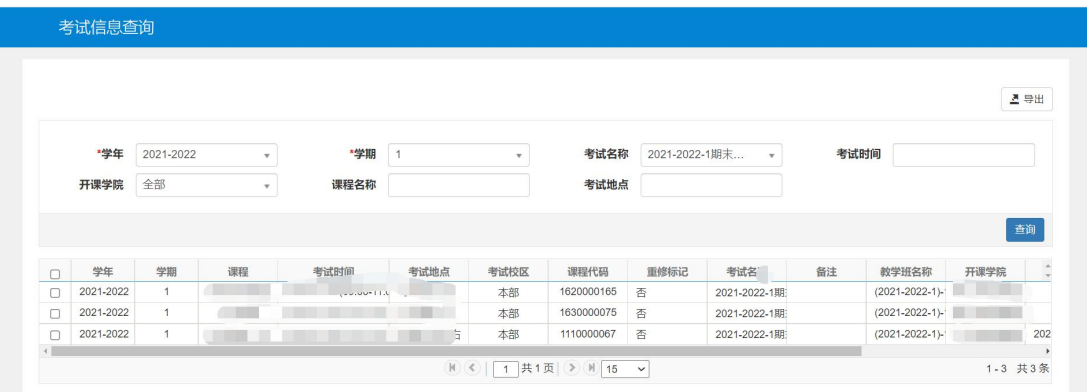

4. 选择对应的考试名称,可以查到自己的考试信息

## 二、学生申请缓考操作说明

1.进入以下界面

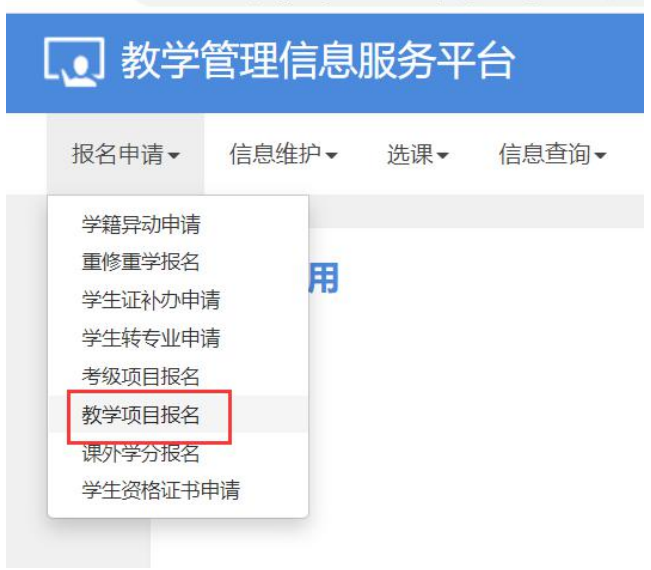

2. 找到缓考,点击"报名"按钮

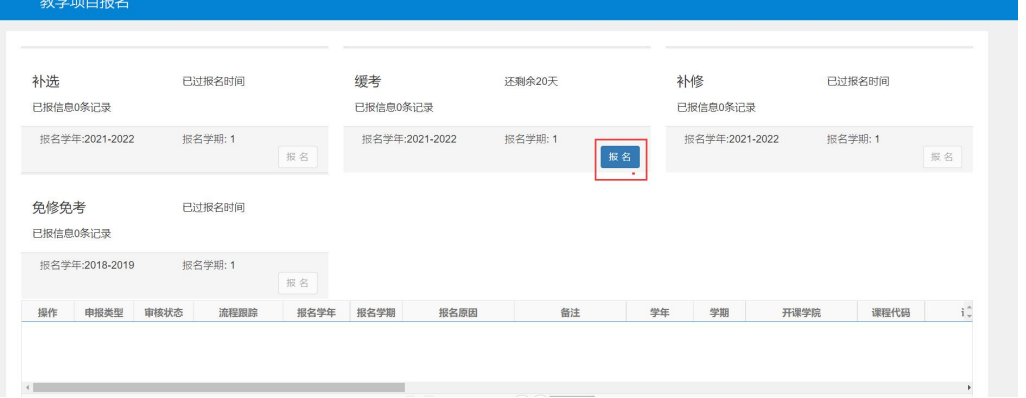

3. 阅读"缓考报名要求"后,点击确定

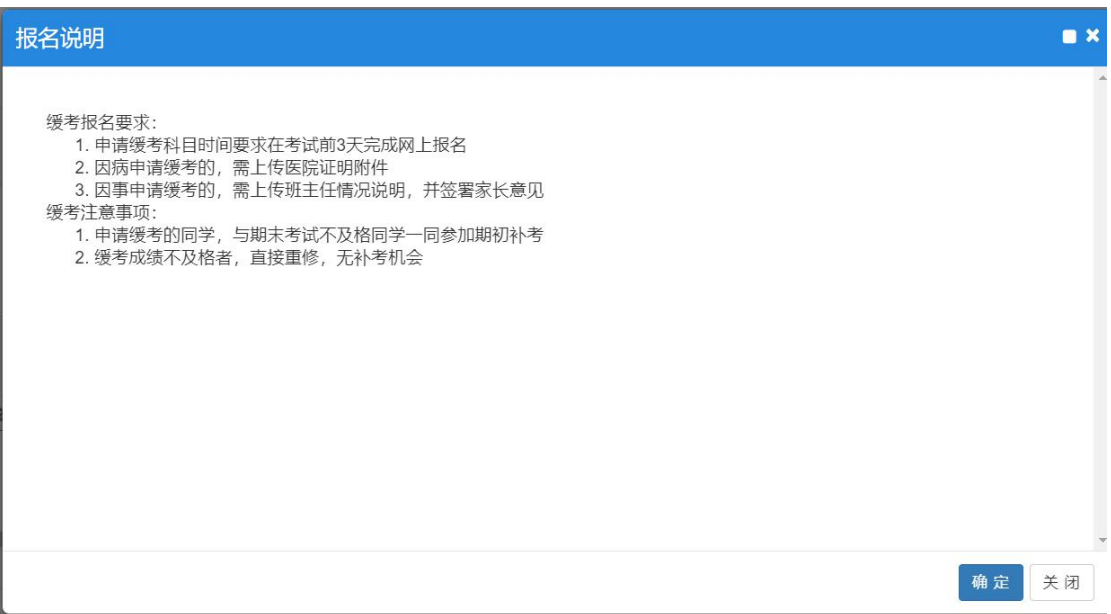

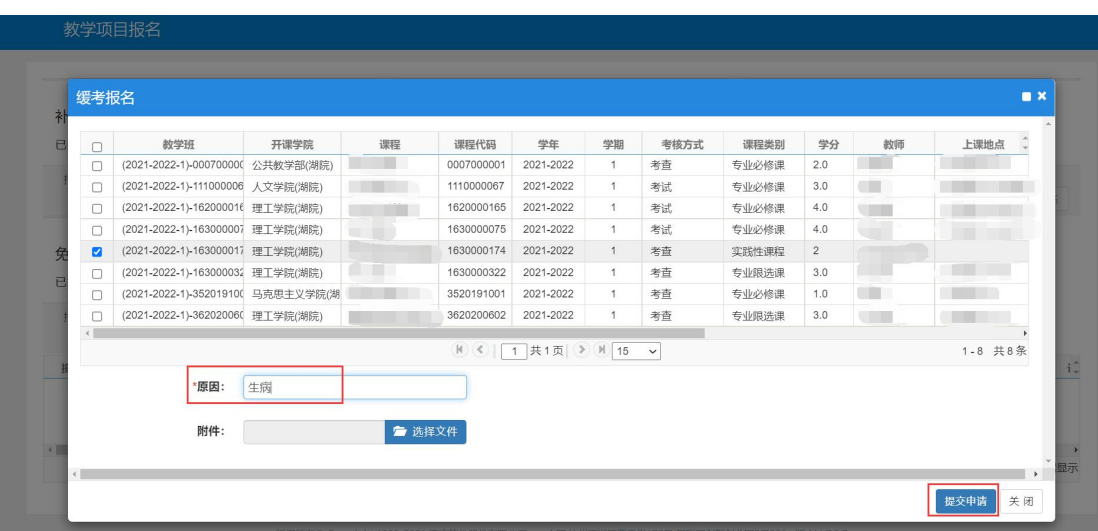

4. 选择需要申请缓考的科目,填写原因,提交申请

5. 申请成功后,下方可以看到审核流程

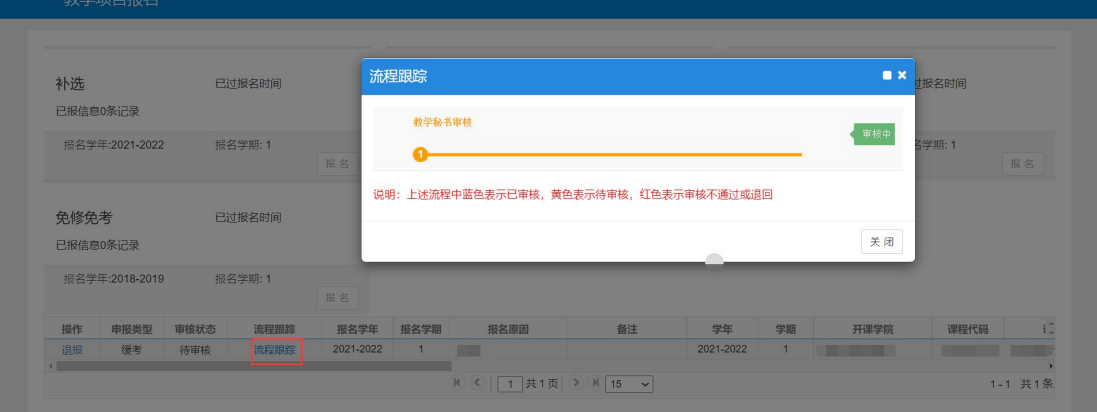

6. 流程结束后表示申请成功